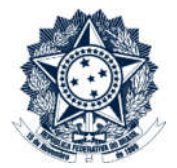

## Sistemas Disciplinares

# CGU-PAD – Cadastro inicial de mais de um local do fato

### Índice

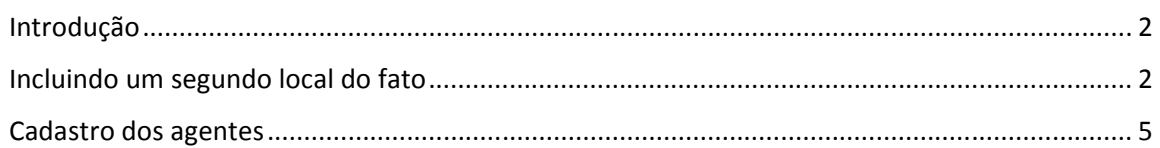

#### Introdução

Nesta versão do Sistema é possível incluir mais de um local do fato. O primeiro local do fato a ser inserido deve estar sempre dentro da hierarquia do usuário cadastrador. A partir do segundo local do fato é possível selecionar qualquer órgão dentro da hierarquia SIORG.

Atenção: Quando há mais de um local do fato cadastrado no processo, para cada local do fato é necessário o cadastramento de ao menos um agente. Não é possível cadastrar processo com mais de um local do fato sem agentes.

Permanece a possibilidade de cadastramento de procedimento sem agentes apenas para os procedimentos que possuem apenas um local do fato cadastrado. Os procedimentos investigativos devem sempre ser cadastrados sem agentes.

O primeiro local do fato sempre estará vinculado à hierarquia do usuário cadastrador. A partir do segundo local do fato toda a hierarquia SIORG é liberada e qualquer órgão pode ser cadastrado. Neste caso o processo é acessado pelo usuário cadastrador e sua hierarquia superior, e por usuários que tenham o perfil hierárquico igual ao local do fato adicional, e sua hierarquia superior.

#### Incluindo um segundo local do fato

Para incluir um segundo local do fato clicar em Buscar Órgão:

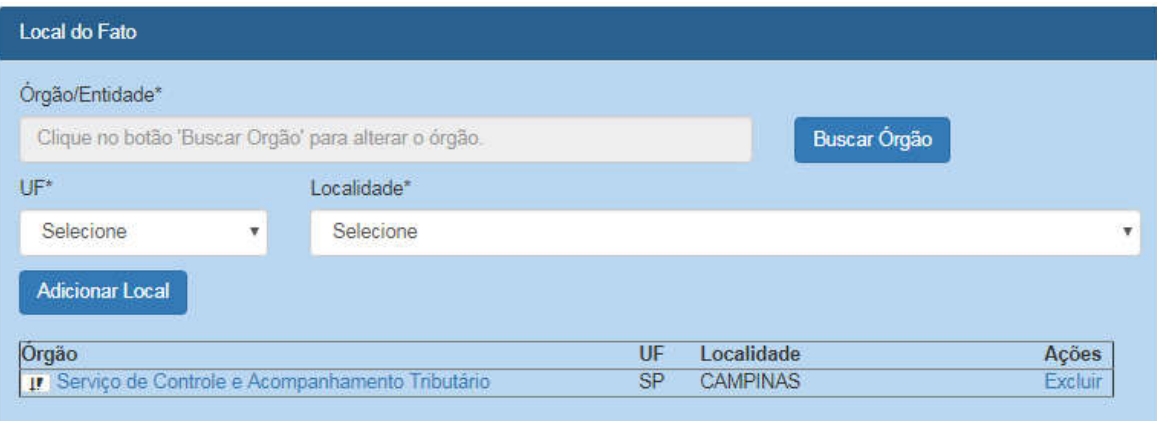

Abre-se uma caixa de pesquisa. O campo órgão topo da pesquisa fica liberado para a seleção de qualquer órgão da hierarquia SIORG.

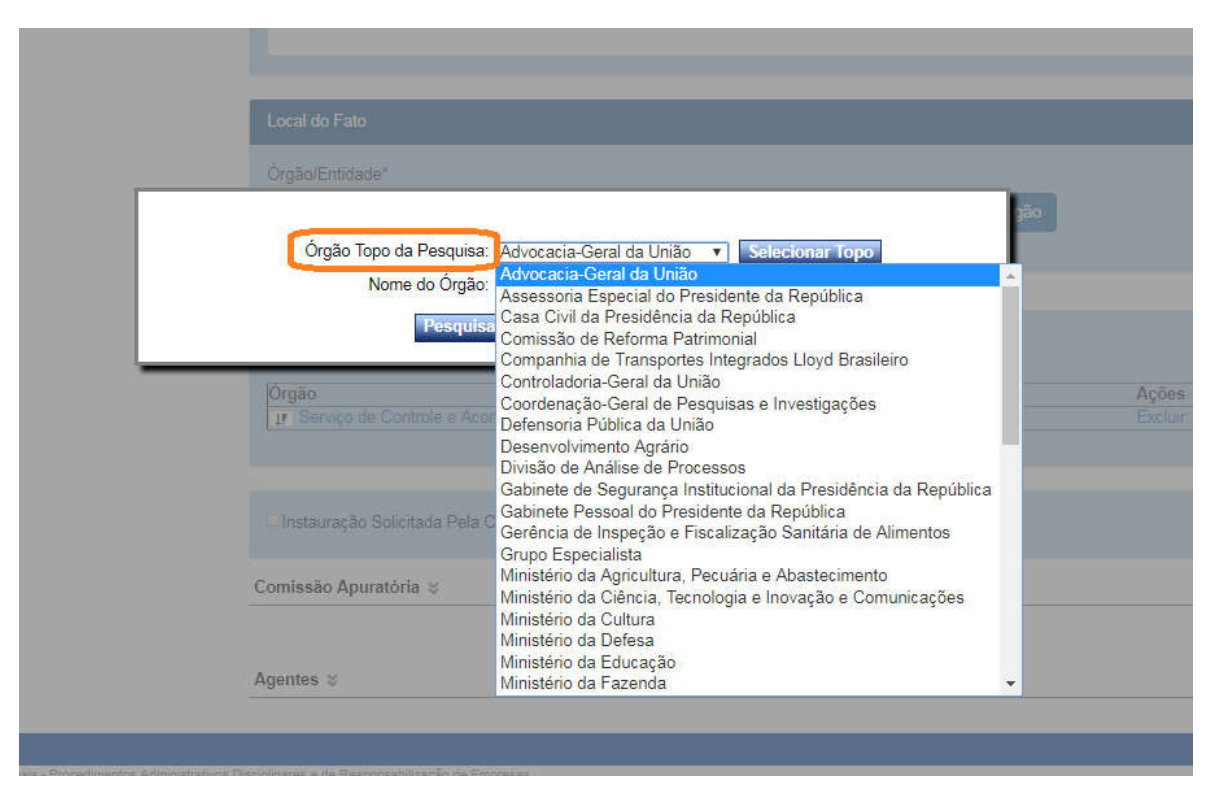

A seleção do Local do Fato deve ser feita indicando-se a unidade (no nível mais detalhado possível de hierarquia) onde ocorreu o problema.

A hierarquia é idêntica à do SIORG (https://siorg.planejamento.gov.br/siorg-cidadaowebapp/apresentacao.jsf).

Para buscar a unidade em que o fato correu, na hierarquia do órgão, selecionar o Ministério hierarquicamente superior ao órgão, e preencher o campo Nome do Órgão, com pelo menos parte do nome da unidade, e clicar em Pesquisar Órgão.

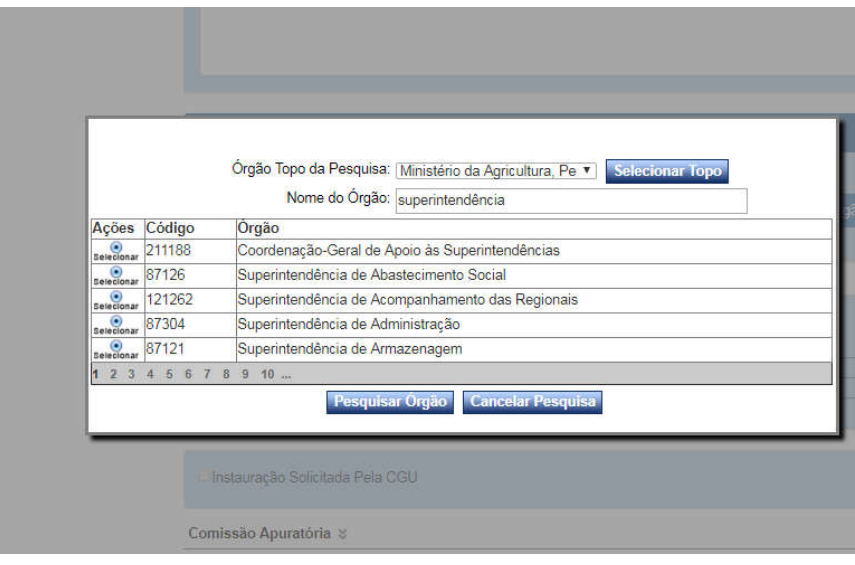

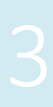

Encontrado o órgão, clique em Selecionar.

Se o fato ocorreu na unidade do campo Órgão Topo da Pesquisa, clique em Selecionar Topo.

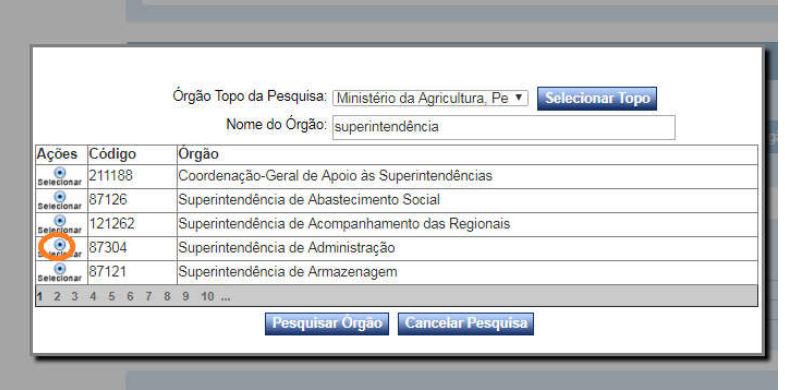

Selecionar o Estado (UF) e a cidade (Localidade) onde ocorreu a irregularidade. A listagem apresentada é do IBGE.

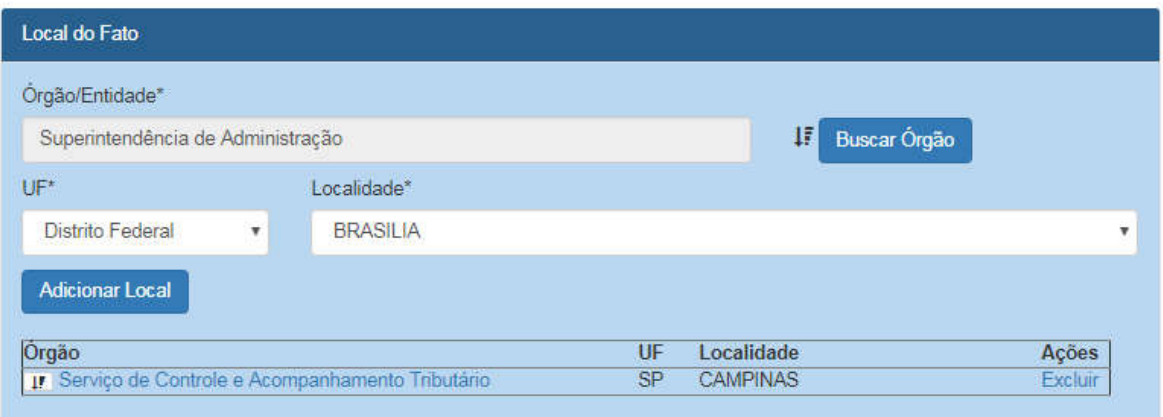

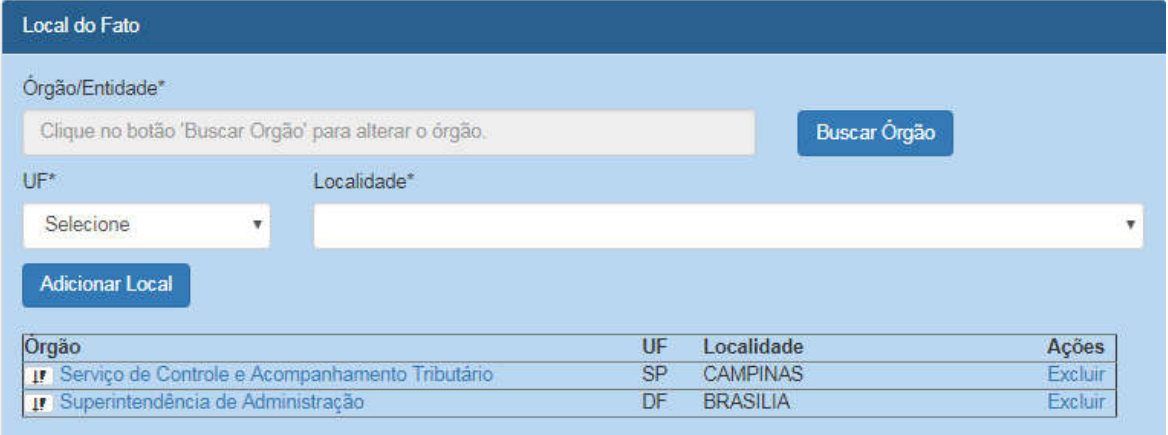

Clicar em "Adicionar Local" para que o local do fato seja inserido no processo.

#### Cadastro dos agentes

É necessário incluir o menos um agente para cada local do fato incluído antes de realizar a gravação do processo.

Nessa etapa inserimos dados a respeito dos investigados no processo. NÃO são inseridos dados referentes a outros participantes, como testemunhas.

O mecanismo de inclusão é similar ao de membros de comissão.

Preencha o campo "CPF" e clique em "Buscar". O sistema preenche os dados "Nome", "Data de Nascimento" e "Sexo", sendo os dois últimos editáveis.

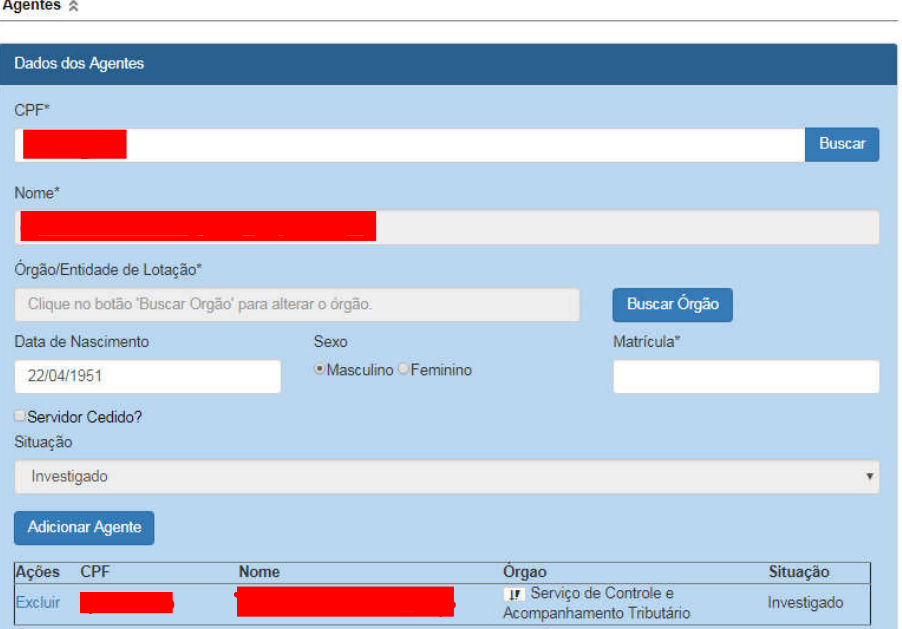

Há a necessidade de preenchimento dos dados de "Órgão de lotação", "Matrícula" e informar se o servidor é cedido.

Para selecionar o órgão de lotação clicar em "Buscar órgão".

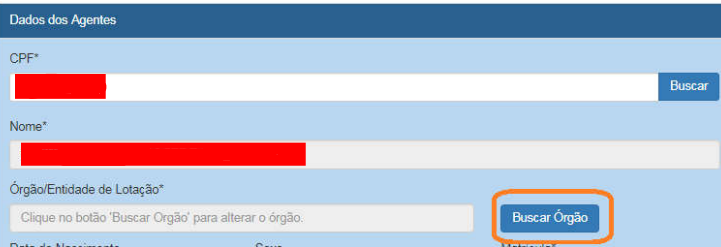

Na caixa aberta, são listados o órgão do usuário cadastrador e o órgão topo de cada "Local do Fato" cadastrados, para seleção do órgão de lotação do agente. É possível selecionar órgão da hierarquia inferior aos órgãos exibidos.

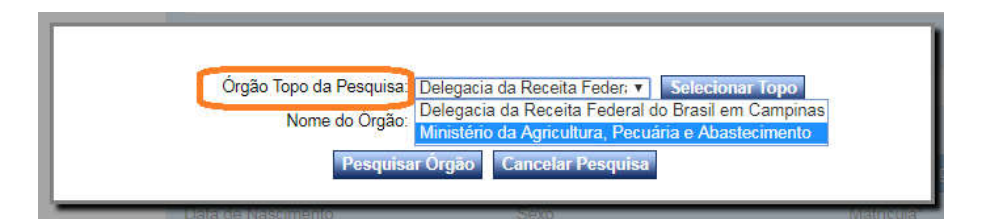

Para isso, preencher o campo Nome do Órgão, com pelo menos parte do nome da unidade, e clicar em Pesquisar Órgão. Selecione o órgão desejado.

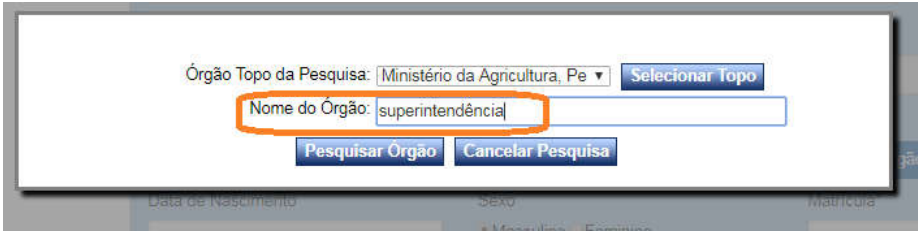

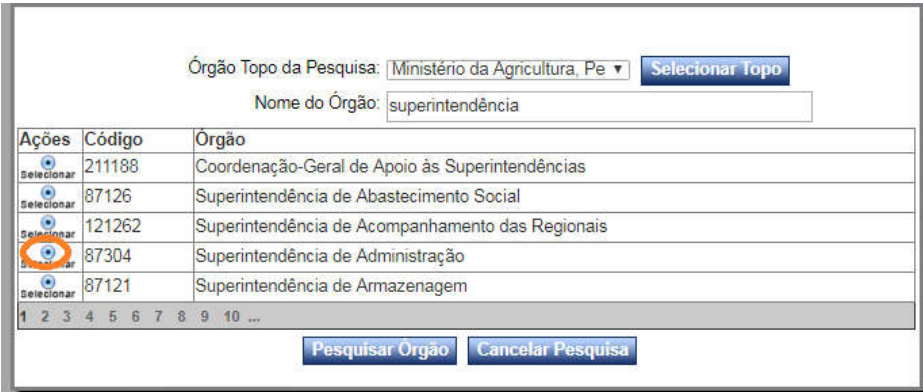

#### Clicar em Adicionar Agente.

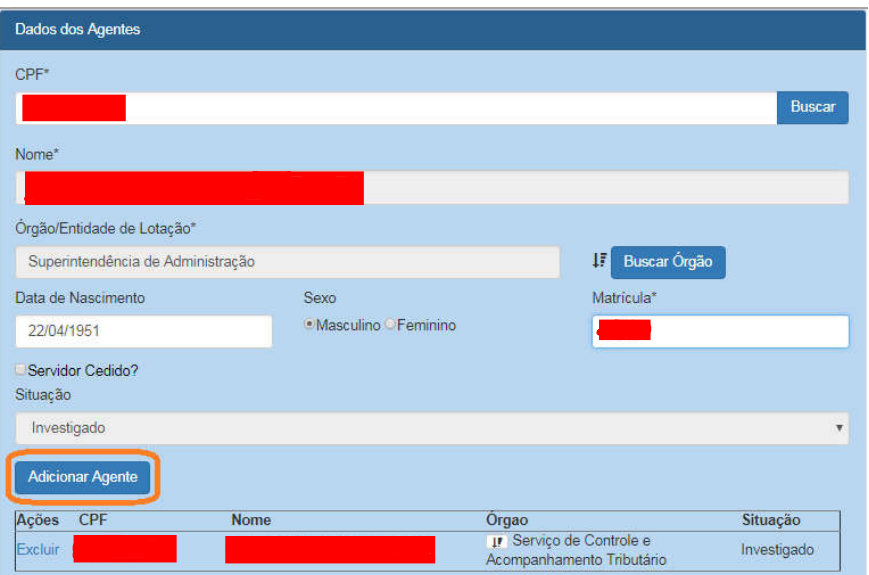

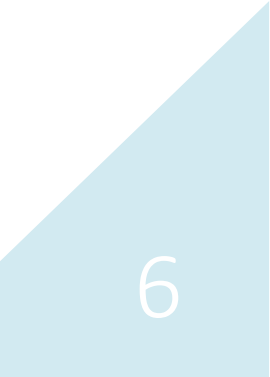

Os agentes adicionados são exibidos na lista abaixo.

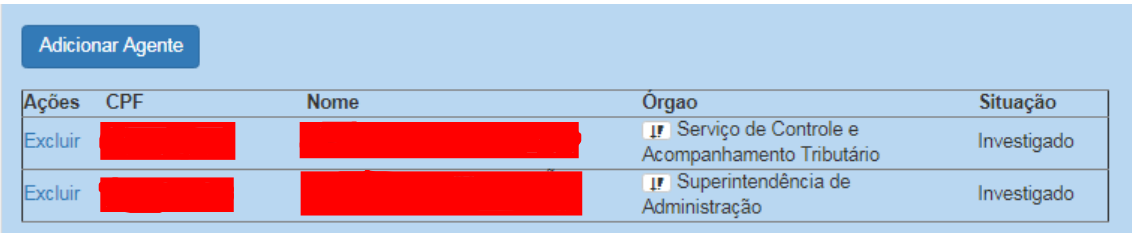

Para adicionar mais agentes, repetir os passos: preencher com o CPF, clicar em Buscar, preencher o restante dos dados e clicar em Adicionar Agente.

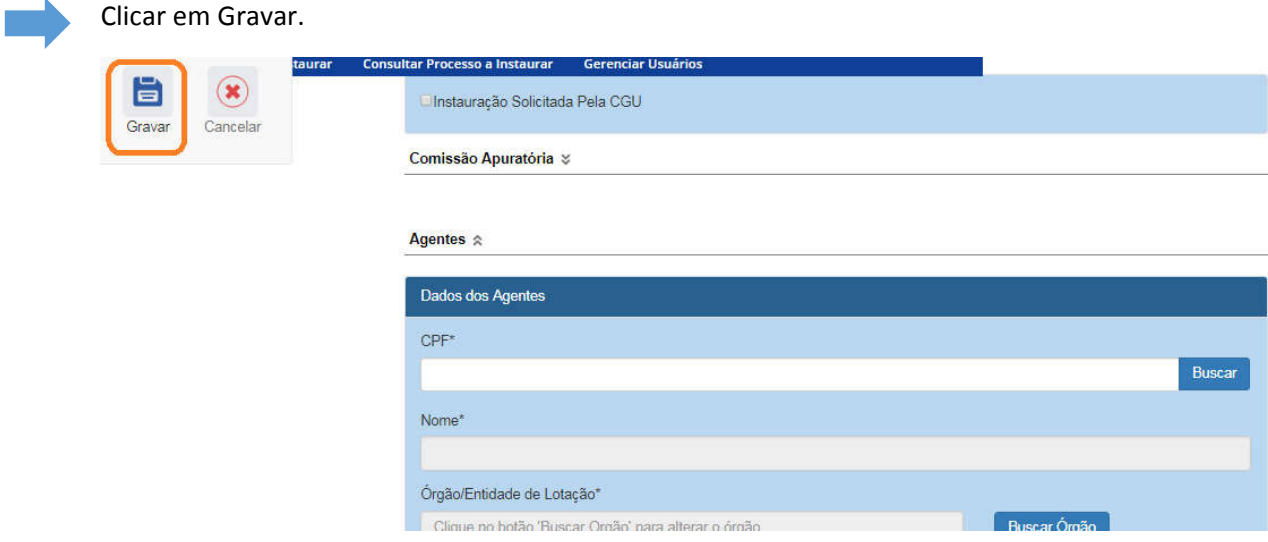

O Sistema informa se o cadastramento foi gravado corretamente.

Caso exista algum problema nos dados inseridos, o Sistema informará qual campo deverá ser corrigido e NÃO gravará os dados até que a correção seja providenciada.

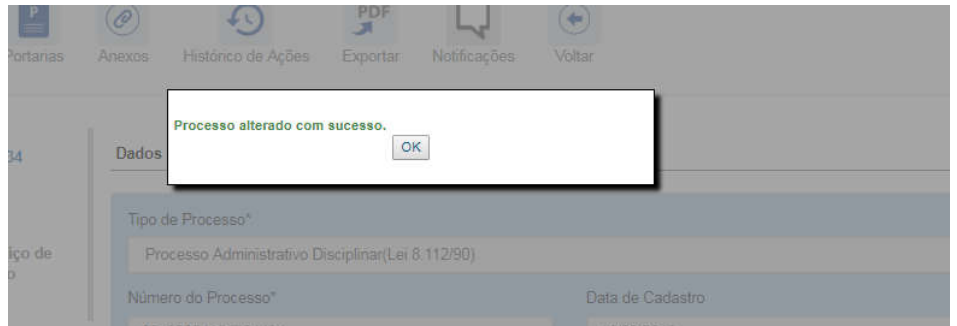

Clicar em OK.

O sistema apresenta a tela de consulta do processo. Para cada local do fato inserido será criada uma nova fase específica. O cadastramento das demais fases deve ser feito individualmente para cada local do fato.

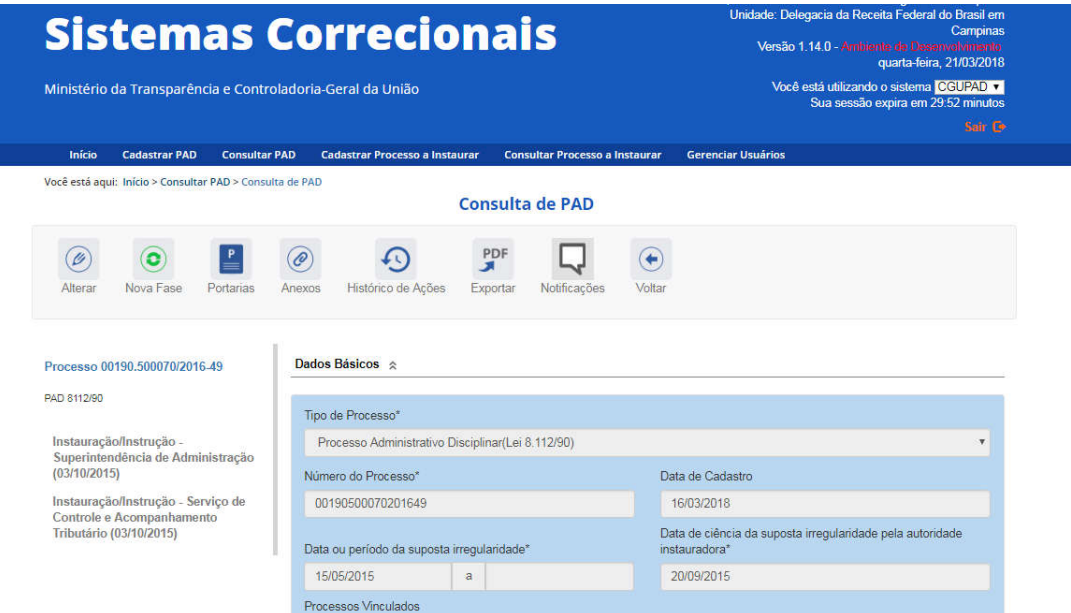

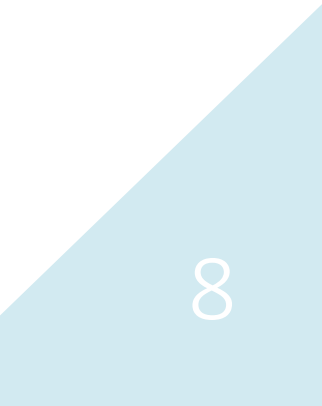